Identify the data sources–servers, virtual machines (VMs), shares–that need to be protected and use the methods described in [About Barracuda Backup](http://campus.barracuda.com/doc/78156784/) and [How Backup Works](http://campus.barracuda.com/doc/78156787/) to determine the best backup strategy for your environment. To configure a data source in Barracuda Backup:

- 1. Log in to Barracuda Backup and select the associated Barracuda Backup device in the left pane or in the devices table (for customers with multiple Barracuda Backup devices).
- 2. Go to the **Backup > Sources** page, and click **Add a Computer** to identify the system.
- 3. Complete the following information on the **Add a Computer** page:
	- 1. **Computer description**
	- 2. **Computer name**
	- 3. **Computer type**
	- 4. (Optional) **Enable File Share Backup**
- 4. Once a computer is added, click **Save**. The **Add Data Source** page displays. Configure any sourcespecific options, the backup schedule name, the offsite replication destination, then click **Save**.

It is possible for a computer to have multiple data sources configured. An example of this would be a Microsoft Exchange Server which has a Barracuda Backup Agent data source to protect the file system, Exchange databases, and system state and an Exchange Message-Level data source to provide granular email recovery.

5. Once the data source is configured, the **Schedules** page displays. For more information on scheduling backups, see [Backup Scheduling](http://campus.barracuda.com/doc/78156821/).

Barracuda Backup

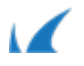